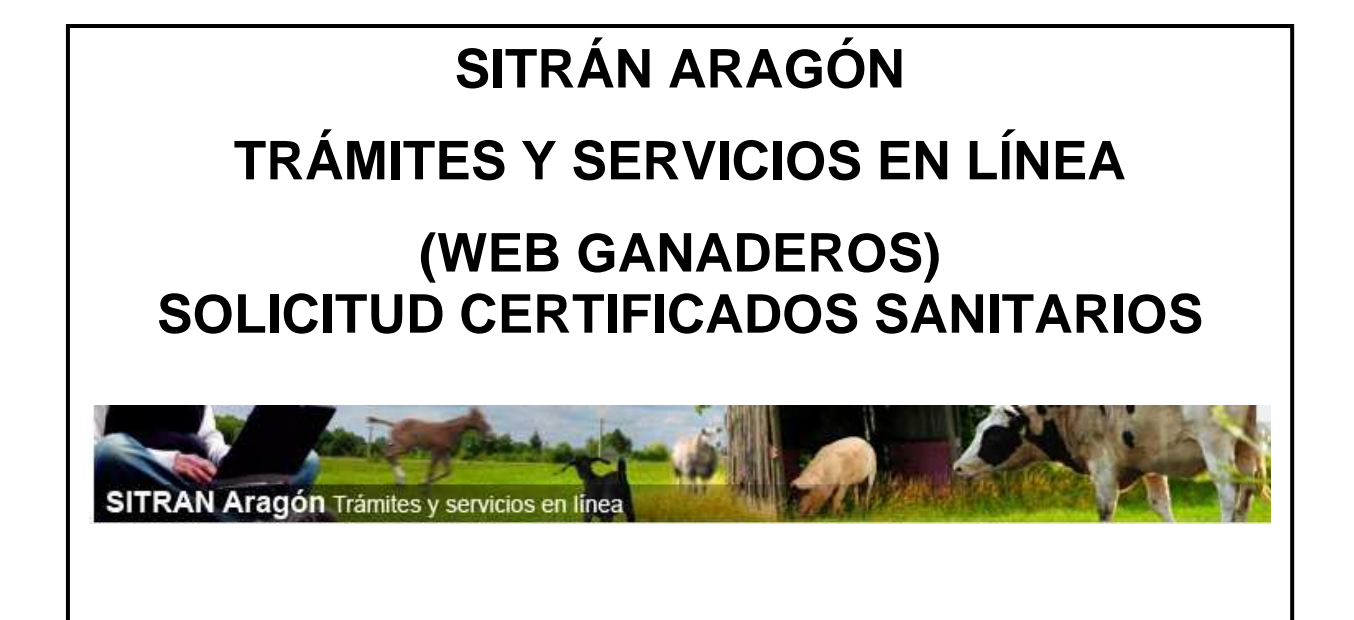

**Servicio de Recursos Ganaderos** 

**Abril 2014 v10** 

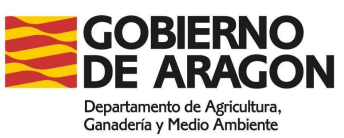

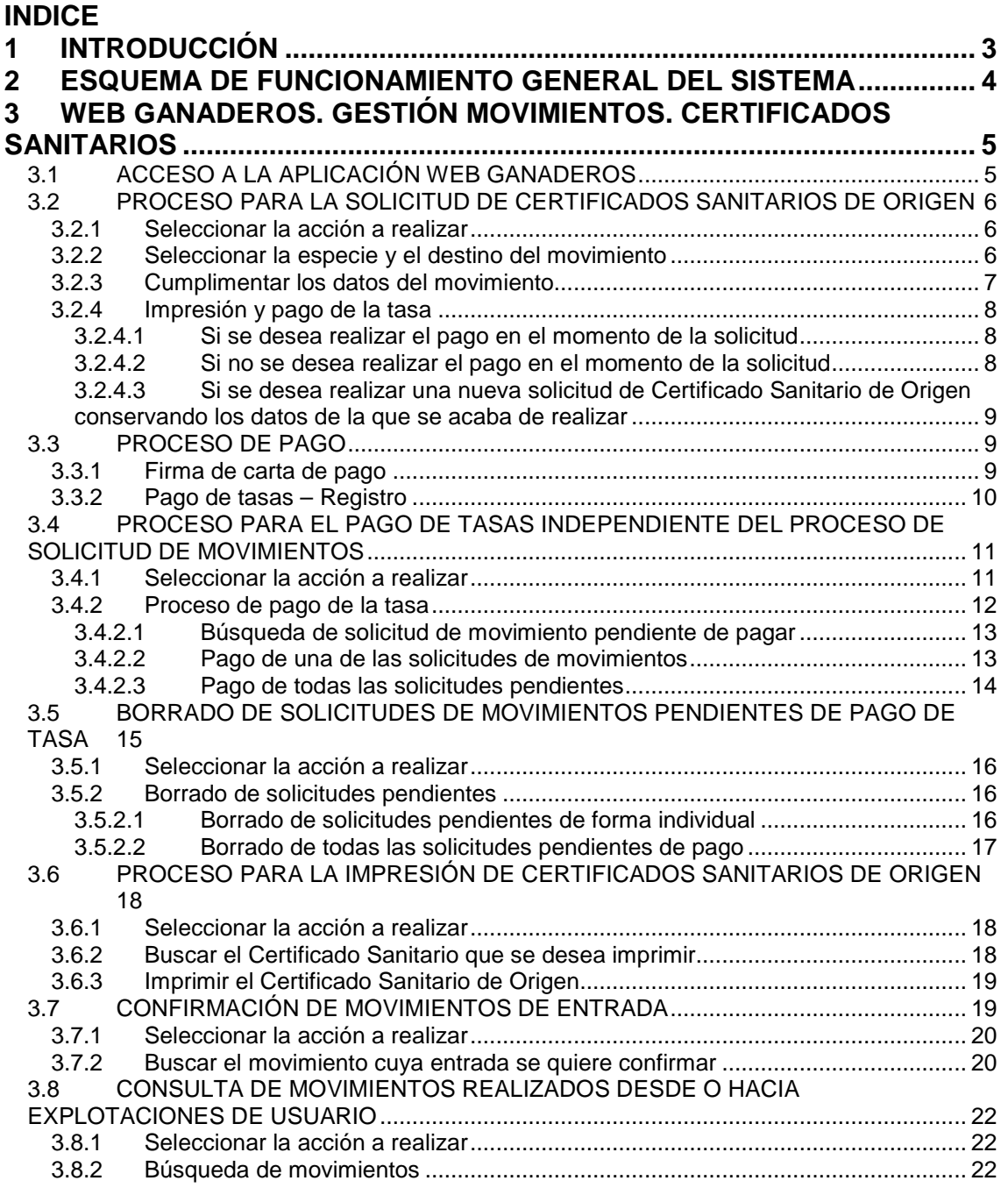

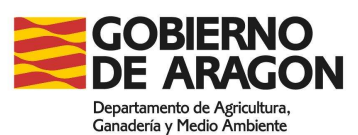

# **1 INTRODUCCIÓN**

En los últimos años se ha asistido a un proceso de modernización de las Administraciones Públicas. Por otro lado, cada vez hay una mayor demanda por parte de los ciudadanos de una administración ágil, que ofrezca sus servicios en consonancia con las nuevas tecnologías como Internet.

La aplicación SITRAN Aragón. Trámites y Servicios en línea (Web Ganaderos) es un servicio on-line que permite a los ganaderos obtener a través de Internet los Certificados Sanitarios de origen, sin necesidad de desplazarse a la Oficina Comarcal de Agricultura y Alimentación (OCA) y sin que disminuyan las garantías sanitarias ni el volumen de información necesario para garantizar una completa rastreabilidad de los animales.

El proceso de obtención de los Certificados Sanitarios consiste en la realización de la solicitud, y su impresión, después de realizar el pago on-line y de que los Servicios Veterinarios Oficiales validen la solicitud.

**Para acceder a esta aplicación será necesario disponer del certificado de firma digital y el pago se deberá realizar por vía telemática,** no existiendo la opción de la solicitud e impresión de certificados sanitarios sin el correspondiente pago telemático de la tasa correspondiente.

 Así pues las posibilidades de solicitud de certificados sanitarios para el movimiento de animales son las siguientes:

- 1. Solicitud presencial en la Oficina Comarcal de Agricultura y Alimentación.
- 2. A través de la web SITRAN Aragón. Trámites y Servicios en línea (Web Ganaderos)

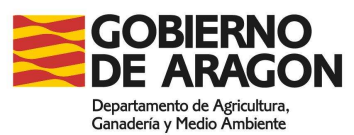

# **2 ESQUEMA DE FUNCIONAMIENTO GENERAL DEL SISTEMA**

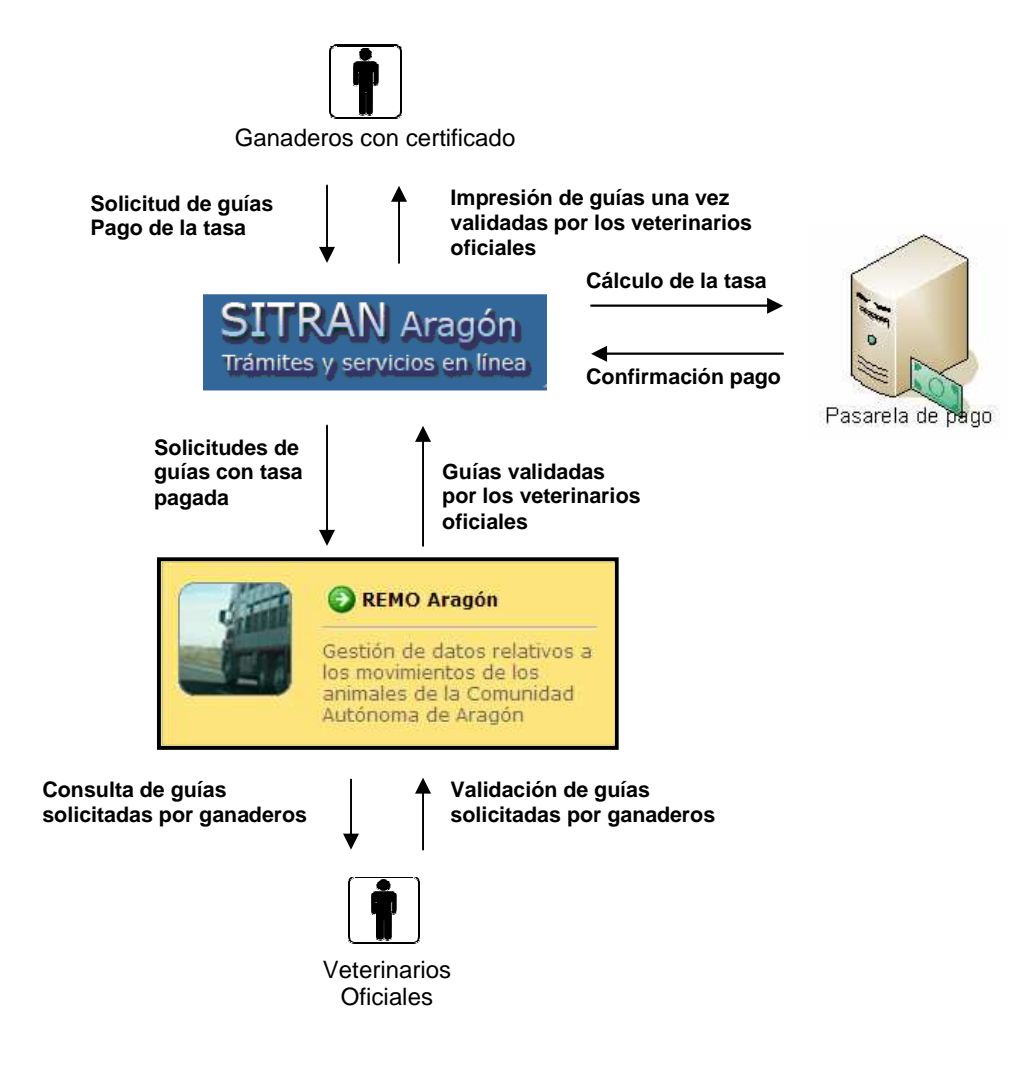

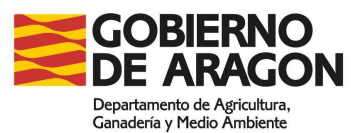

# **3 WEB GANADEROS. GESTIÓN MOVIMIENTOS. CERTIFICADOS SANITARIOS**

# **3.1 ACCESO A LA APLICACIÓN WEB GANADEROS**

El acceso se puede realizar escribiendo la siguiente dirección en el navegador de Internet:

https://eriste.aragon.es/apl\_ganaderos/entradaganaderos.aspx

O a través de la página web del Gobierno de Aragón (www.aragon.es), siguiendo los pasos siguientes:

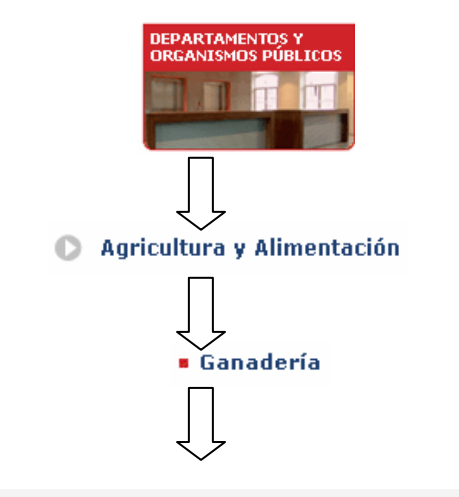

Solicitud certificados sanitarios de origen y pago telemático

Para poder acceder a los servicios de la página web es imprescindible disponer de certificado digital y tenerlo correctamente instalado en el ordenador. En la página de acceso se mostrará un combo con todos los certificados disponibles, debiéndose seleccionar el que corresponda. Una vez elegido el certificado con el que se va acceder se hará clic en el botón Seleccionar. **Para realizar una solicitud, la persona física o jurídica asociada al certificado debe estar registrada como representante de la explotación o explotaciones para las que se desea hacer el trámite. Para realizar el pago telemático, el NIF asociado al certificado debe estar coincidir con el de la cuenta corriente**.

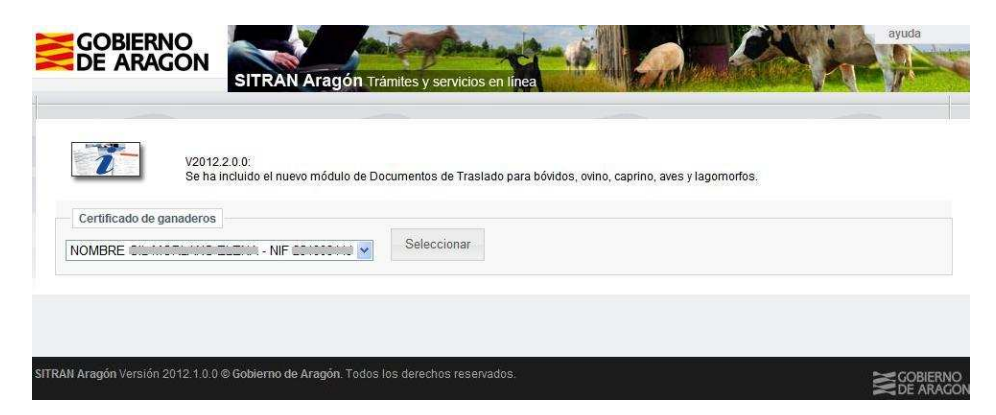

Una vez validada la identidad del usuario se mostrará una pantalla con todas las acciones que se pueden realizar.

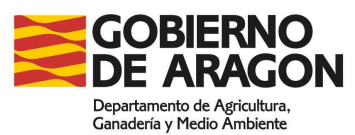

# **3.2 PROCESO PARA LA SOLICITUD DE CERTIFICADOS SANITARIOS DE ORIGEN**

El proceso de solicitud de Certificados Sanitarios de Origen se realiza en cuatro sencillos pasos.

## **3.2.1 Seleccionar la acción a realizar**

Para solicitar un Certificado Sanitario de Origen se hará clic en primer lugar en Gestión de movimientos:

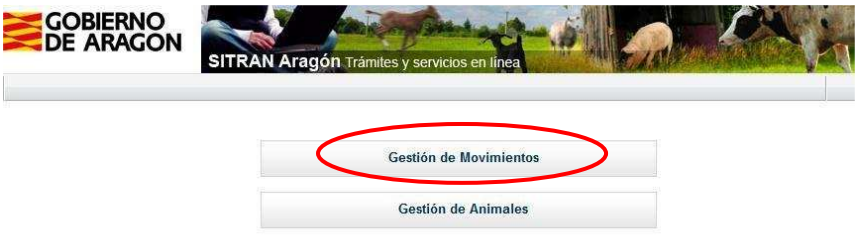

Una vez desplegado el menú de Certificados Sanitarios se hará clic en Solicitud de movimientos:

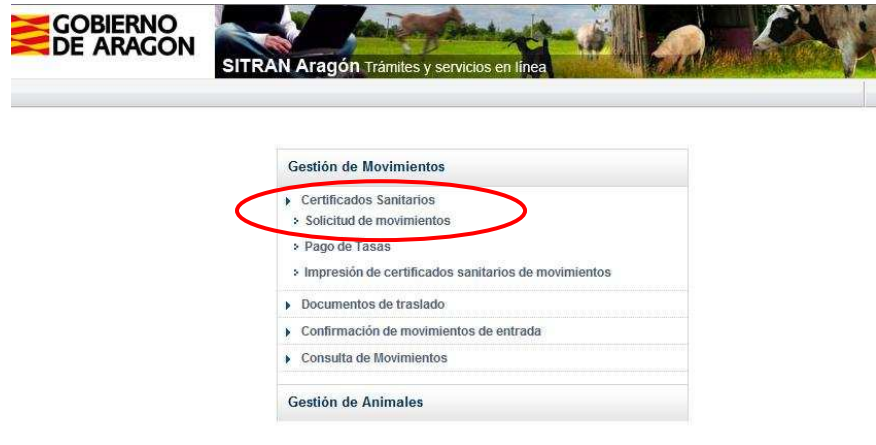

## **3.2.2 Seleccionar la especie y el destino del movimiento**

Se seleccionará la especie animal que se desea mover (1), así como el destino del movimiento (es decir, si es Aragón u otra Comunidad Autónoma) (2) en el combo correspondiente. Finalmente se hará clic en el botón Enviar datos (3).

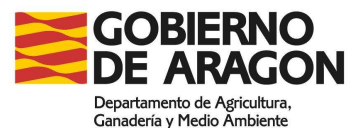

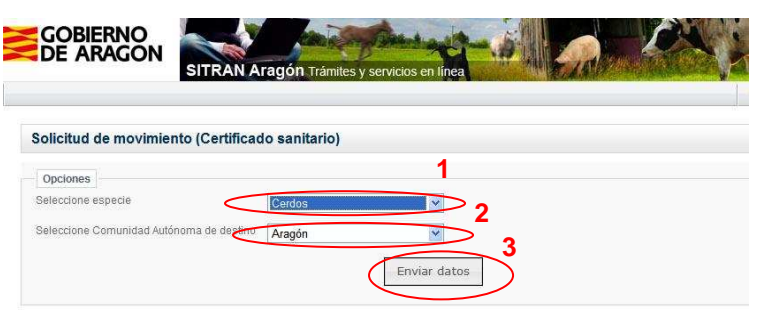

## **3.2.3 Cumplimentar los datos del movimiento**

Se cumplimentarán todos los datos necesarios para que se produzca el movimiento. La identificación del transporte se refiere a la matrícula del camión y la identificación del transportista se refiere al código SIRENTRA del transportista. Si no se conocen estos datos se pueden dejar en blanco y serán cumplimentados en destino.

Los códigos de las explotaciones de origen o destino se escribirán con formato REGA.

En los movimientos por lotes se registrará el número de animales por cada categoría de animales a mover. Se pueden eliminar lotes haciendo clic en el aspa roja que aparece en cada línea.

En los movimientos de bovino se deberá registrar el número de crotal de todos los animales que se van a mover, el programa únicamente dejará mover animales que estén localizados en la explotación de origen del movimiento. Se pueden eliminar animales haciendo clic en el aspa roja que aparece en cada línea.

Una vez cumplimentados los datos se hará clic en Guardar.

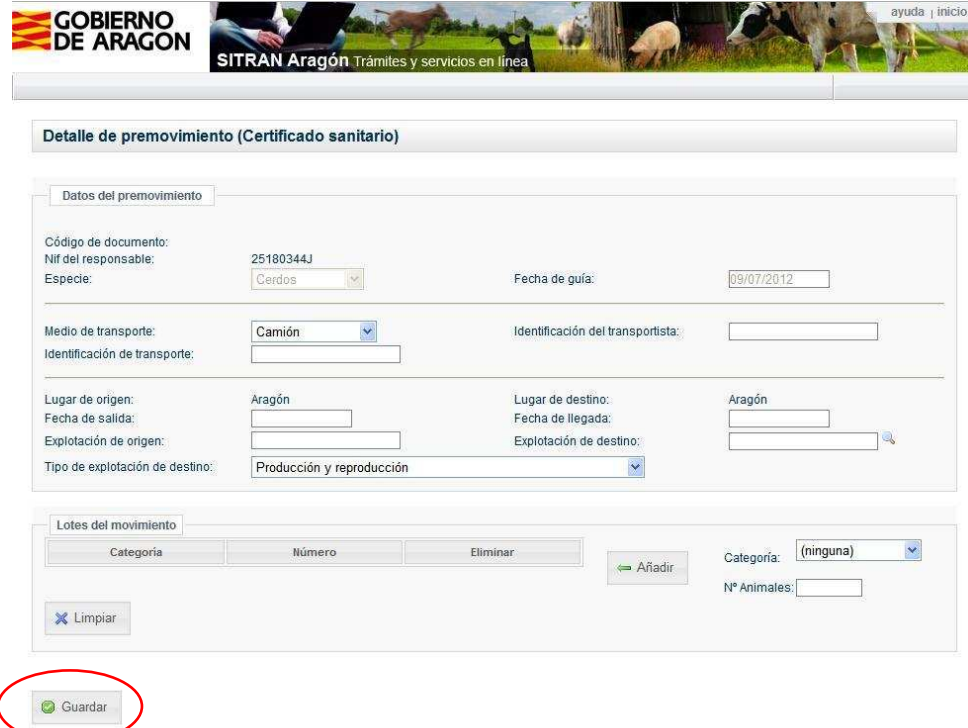

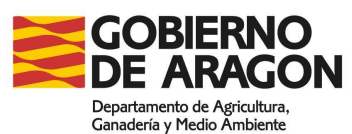

La solicitud realizada únicamente tendrá validez cuando se realice el pago de la tasa correspondiente.

### **3.2.4 Impresión y pago de la tasa**

Tras finalizar el paso anterior, aparecerá una pantalla con el importe de la tasa, en la que aparecen, además de los datos para realizar el pago, tres botones: Comenzar proceso de pago, Aplazar pago y Aplazar pago y crear siguiente.

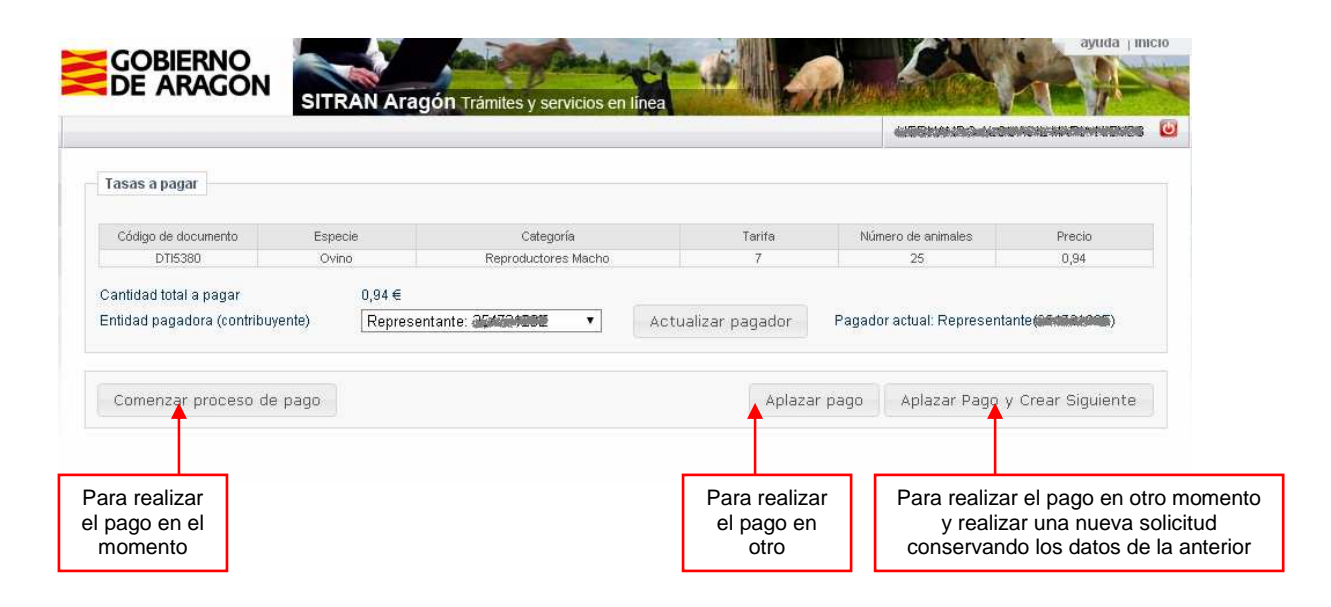

### **3.2.4.1 Si se desea realizar el pago en el momento de la solicitud**

En esta pantalla se seleccionará quién debe mostrarse como pagador en el impreso de la tasa, eligiendo en el combo Entidad pagadora (contribuyente) entre titular, representante o integradora de la explotación y se hará clic en el botón Actualizar pagador. En el campo Pagador actual aparecerá la selección realizada. Esta operación debe ser previa al pago de la tasa.

A continuación se pulsará el botón Comenzar proceso de pago (ver apartado 3.3 Proceso de pago)

### **3.2.4.2 Si no se desea realizar el pago en el momento de la solicitud**

Si el pago va a realizarse en otro momento, no se cumplimentará ninguno de los datos del pago y se hará clic en Aplazar pago. La solicitud se guardará y se volverá automáticamente a la ventana de inicio por si se quieren realizar más solicitudes de movimientos. Esta solicitud no aparecerá como pendiente de validar en REMO para los Servicios Veterinarios Oficiales hasta que no se efectúe el pago de la tasa. Las solicitudes pendientes de pago se mostrarán en la lista del menú Pago de tasa.

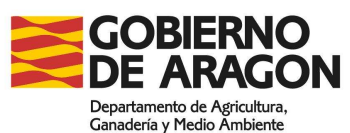

### **3.2.4.3 Si se desea realizar una nueva solicitud de Certificado Sanitario de Origen conservando los datos de la que se acaba de realizar**

Si se desea realizar varias solicitudes con el mismo origen y destino, una vez realizada la primera de ellas se pueden conservar los datos para las siguientes, haciendo clic en el botón Aplazar pago y crear siguiente. En este caso el pago se aplazará, como se ha descrito en el punto anterior, y nos aparecerá una pantalla para realizar una nueva solicitud, en la que se conservarán todos los datos de la última realizada. Únicamente se deberá cumplimentar la composición de animales/lotes del movimiento. Si existe alguna variación en el resto de datos, deben modificarse antes de guardar la solicitud.

# **3.3 PROCESO DE PAGO**

El proceso de pago consta de 2 partes de acuerdo con el DECRETO 17/2013, de 19 de febrero, del Gobierno de Aragón:

- Firma de carta de pago
- Pago de la tasa y Registro de carta de pago

### **3.3.1 Firma de carta de pago**

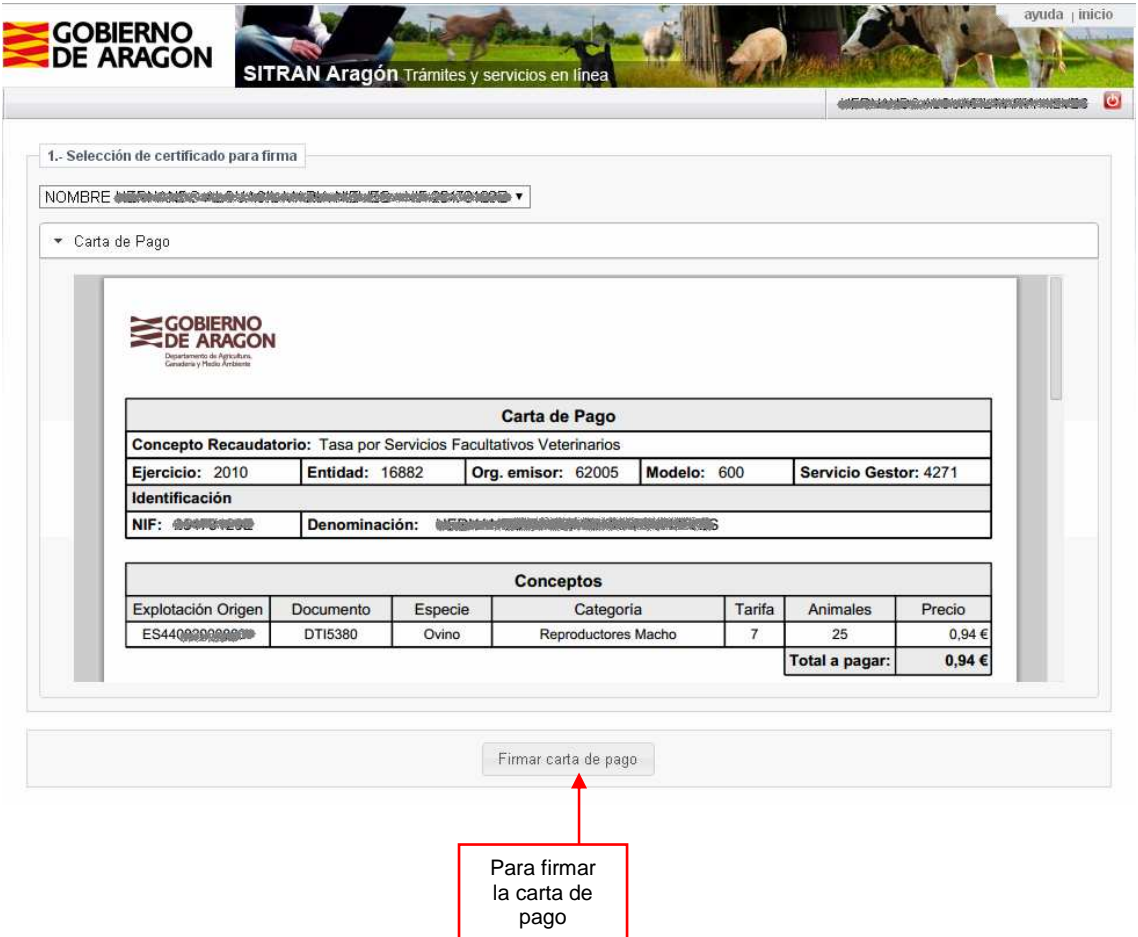

Para poder acceder al pago es necesario firmar con el certificado electrónico la carta de pago en la que se indica el total a pagar.

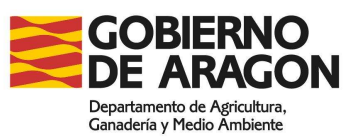

En primer lugar debe elegir del desplegable Selección de certificado para firma el certificado deseado.

Después que pulsar el botón Firmar carta de pago si se está de acuerdo con el importe mostrado.

Si se utiliza DNI electrónico, puede volver a pedir la clave del certificado para realizar esta operación

Esta operación puede tardar unos segundos en completarse

### **3.3.2 Pago de tasas – Registro**

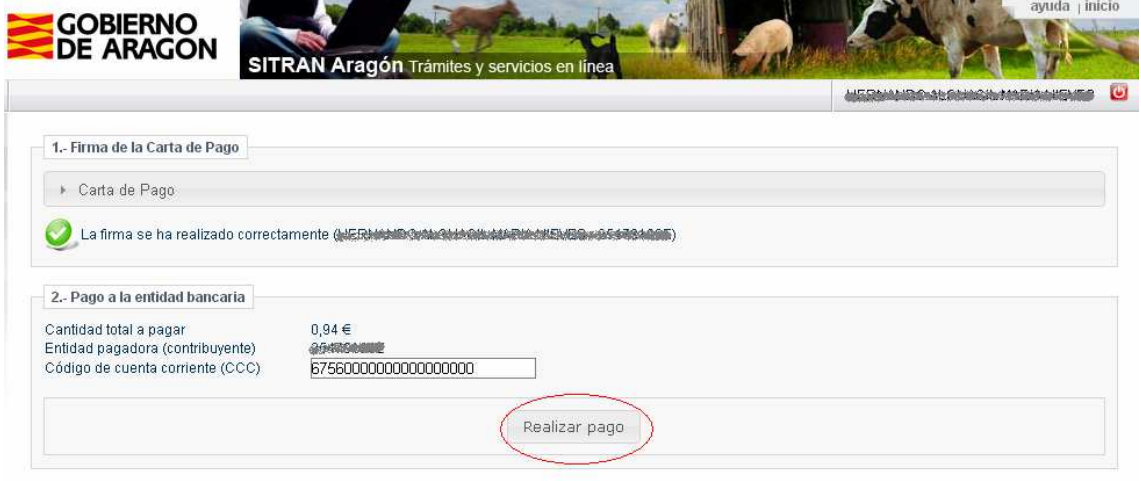

Si la firma se ha efectuado correctamente, se muestra el apartado correspondiente al pago a la entidad bancaria.

Se debe introducir el código de cuenta corriente (CCC) en la casilla y a continuación pulsar el botón Realizar Pago.

Esta operación puede tardar. Mientras se está realizando se muestra un aviso.

Cuando termina se muestra el resultado de la operación. Si el pago se ha efectuado correctamente aparecerá el apartado con un check verde y si se ha producido alguna incidencia aparecerá con un check rojo e informará del error ocurrido

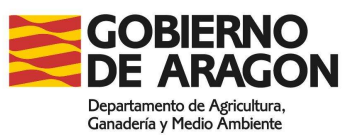

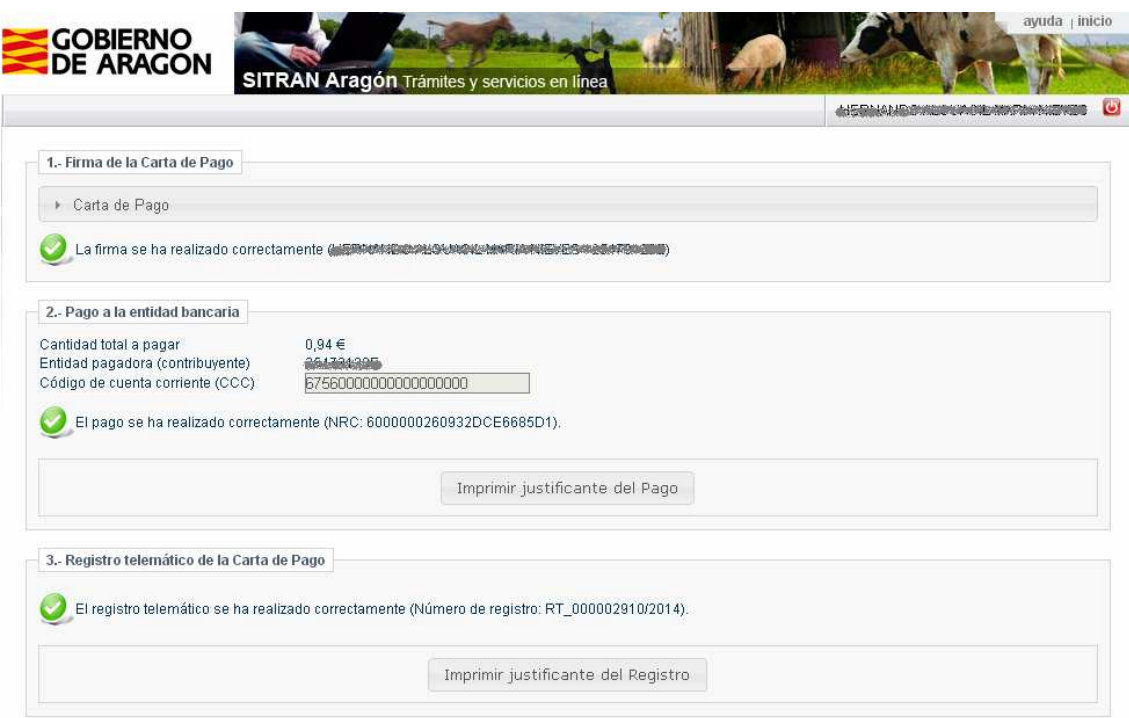

**La fase de registro telemático de la Carta de pago, aunque falle, no es crítica y permite continuar con el flujo de trabajo** (impresión del documento en el caso de Documentos de Traslado y firma del veterinario en el caso de Certificados Sanitarios.

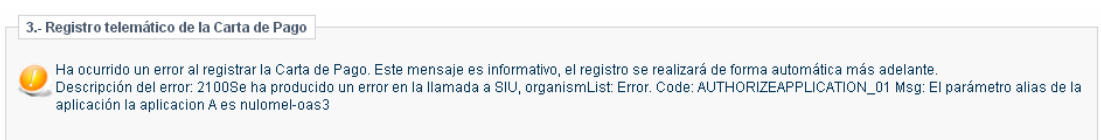

# **3.4 PROCESO PARA EL PAGO DE TASAS INDEPENDIENTE DEL PROCESO DE SOLICITUD DE MOVIMIENTOS**

## **3.4.1 Seleccionar la acción a realizar**

Se accederá al menú Pago de Tasas

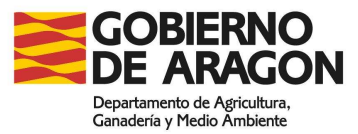

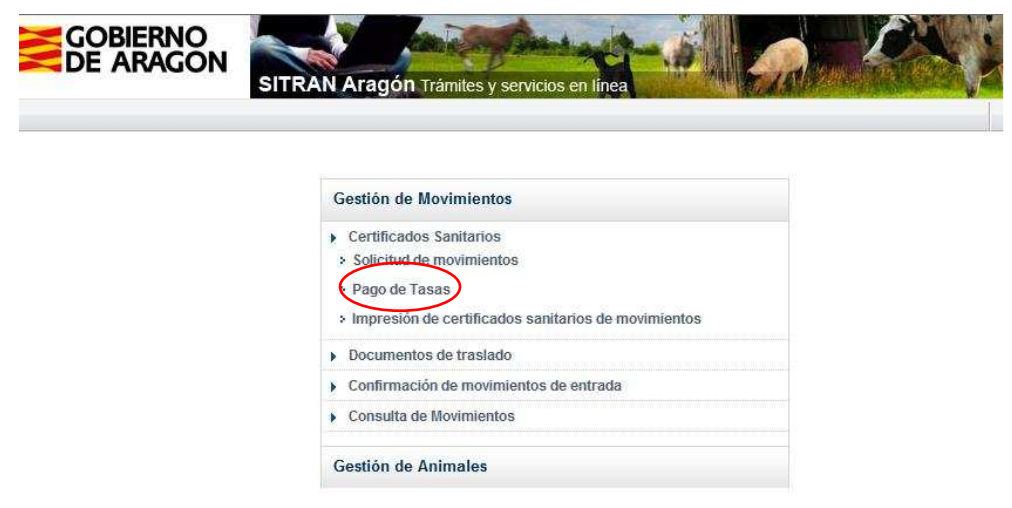

## **3.4.2 Proceso de pago de la tasa**

Al acceder a este menú se muestran todas las solicitudes de Certificados Sanitarios de Origen que están pendientes de pago organizadas por OCA.

En el listado se muestran todas las que ha realizado el usuario a lo largo del tiempo y no ha borrado.

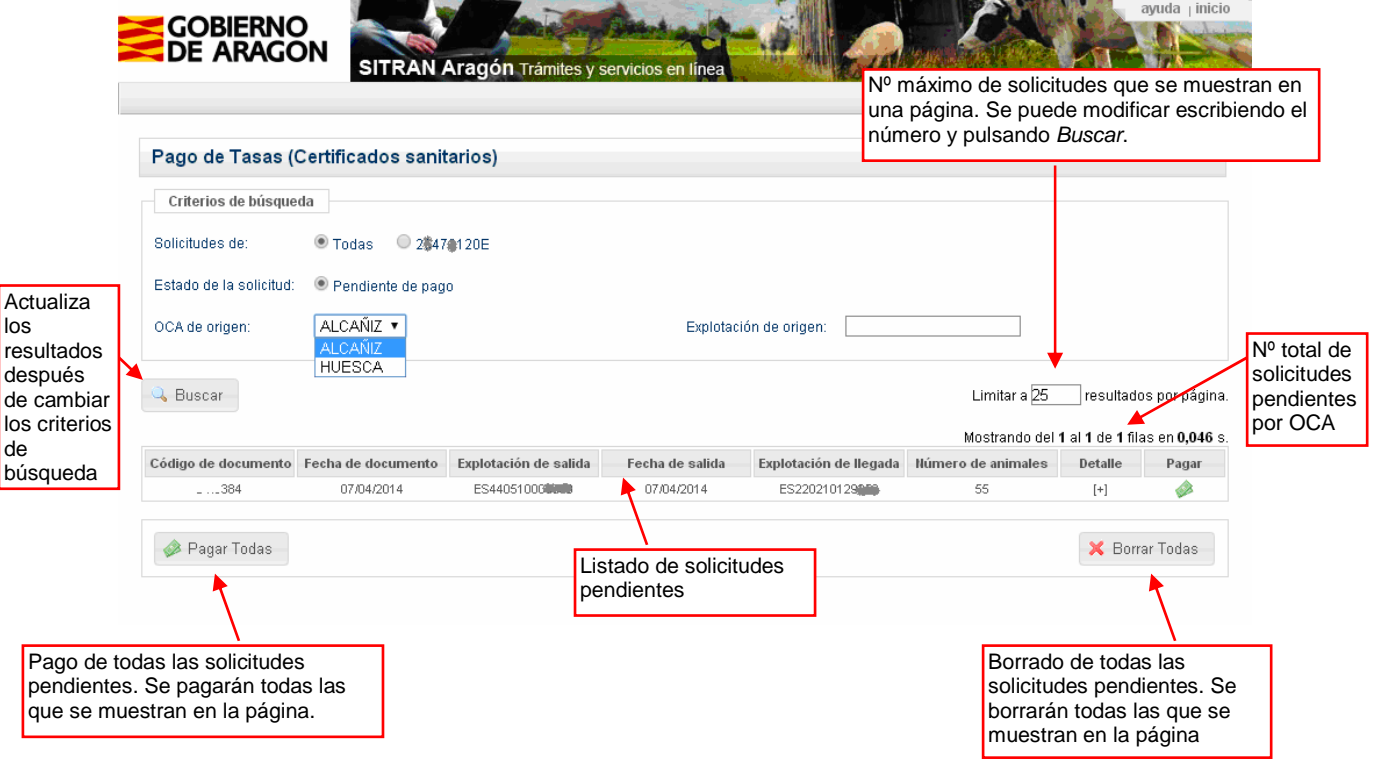

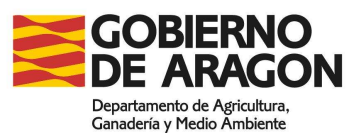

### **3.4.2.1 Búsqueda de solicitud de movimiento pendiente de pagar**

Se puede buscar por los criterios que se enumeran a continuación. Después de introducir los criterios es necesario pulsar el botón Buscar para que se actualicen datos.

#### - **Creador de la solicitud**

Se puede elegir entre Todas que mostrará todas las solicitudes pendientes de pago de las explotaciones a la cual se tiene permiso (independientemente el usuario que las creó), o el NIF del usuario que se ha logado en la aplicación, que mostrará solo las solicitudes pendiente de pago hechas por él.

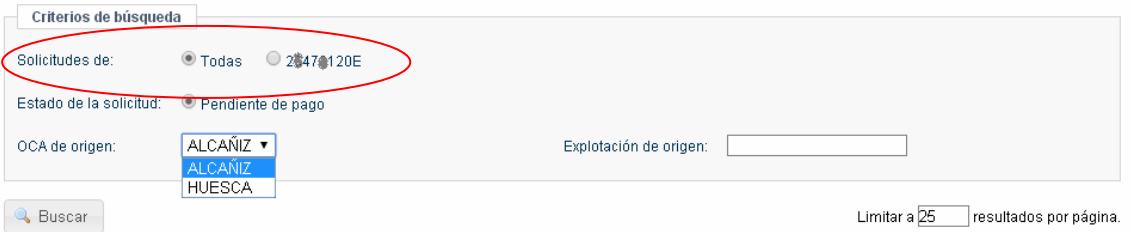

#### - **OCA de Origen**

A la hora de realizar pagos conjuntos solo es posible agrupar solicitudes de una misma OCA. Por esta razón este filtro está siempre activo y solo se muestran a la vez, las solicitudes de la OCA seleccionada.

Cuando se entra a la página muestra por defecto las solicitudes de la primera OCA, si se desea cambiar de oca, debe elegirse del desplegable y pulsar el botón Buscar

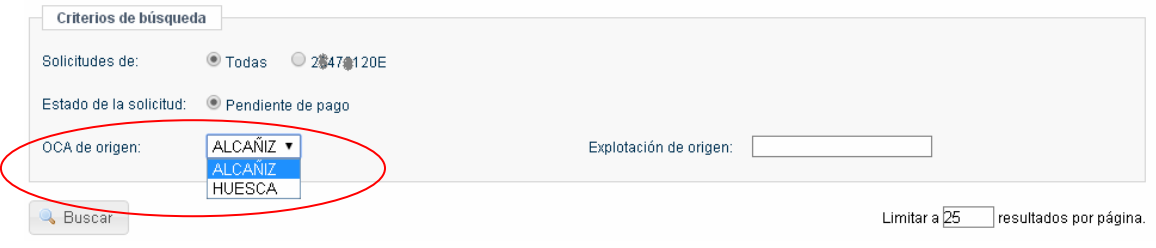

#### - **Explotación de Origen**

Se puede introducir una explotación (código REGA) para filtrar los resultados de esa explotación de origen.

### **3.4.2.2 Pago de una de las solicitudes de movimientos**

Se debe hacer clic en el icono de los billetes verdes de la fila en la que se encuentra la solicitud que se quiere pagar..

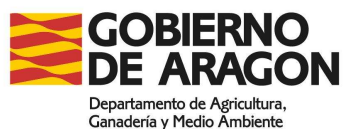

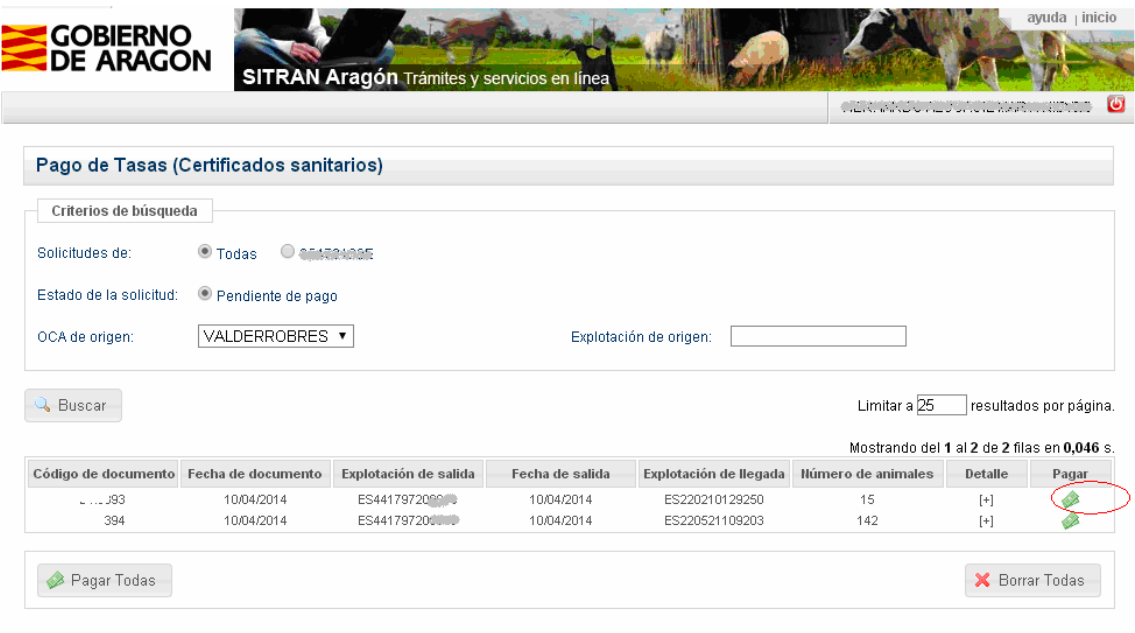

Se mostrará la pantalla para realizar el pago

### **3.4.2.3 Pago de todas las solicitudes pendientes**

Se debe tener en cuenta que se pagarán únicamente todas las solicitudes que se muestran en la página que se está viendo, por defecto se ven 25 solicitudes por página. Si hay más de 25 solicitudes pendientes de pago y se quiere realizar el pago de todas ellas, se escribirá el número de solicitudes que se desea pagar en el campo Limitar a x solicitudes por página (1) y se hará clic en el botón Buscar.(2) Tras esta acción se mostrarán en la misma página el número de solicitudes deseado.

Solo se pueden pagar conjuntamente solicitudes con una misma OCA de origen. Si se tienen solicitudes de varias OCAS, habrá que repetir el proceso para cada una de las OCAs.

Para pagar la tasa de todas las solicitudes pendientes de pago que se muestran en la página se hará clic en el botón Pagar todas (3).

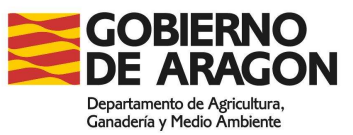

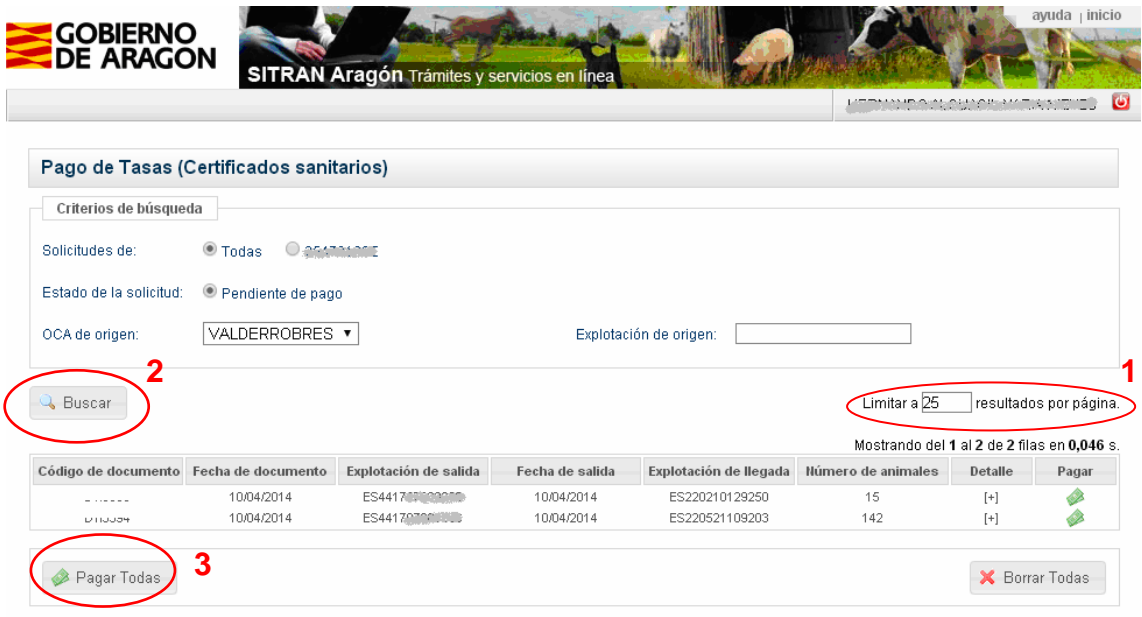

Se mostrará un detalle de todas las tasas a pagar y el importe:

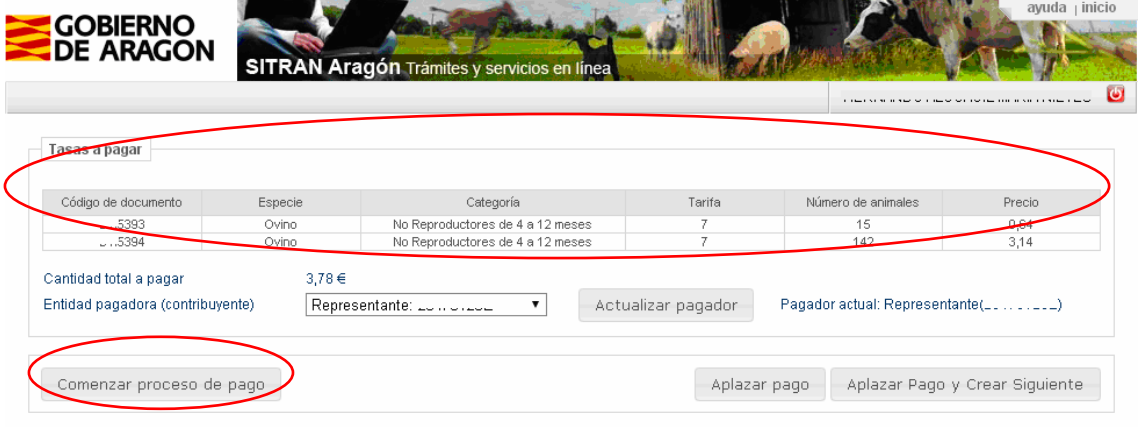

**Se debe verificar que se desean pagar todos los movimientos pendientes ya que una vez realizado el pago de la tasa no es posible su rectificación ni anulación.**

Para pagar todas los movimientos pendientes se debe pulsar el botón Comenzar proceso de pago que llevará a la pantalla de pago (ver apartado 3.3)

# **3.5 BORRADO DE SOLICITUDES DE MOVIMIENTOS PENDIENTES DE PAGO DE TASA**

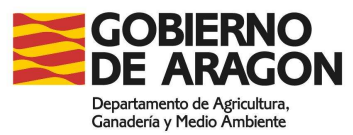

# **3.5.1 Seleccionar la acción a realizar**

Se accederá al menú Pago de Tasas

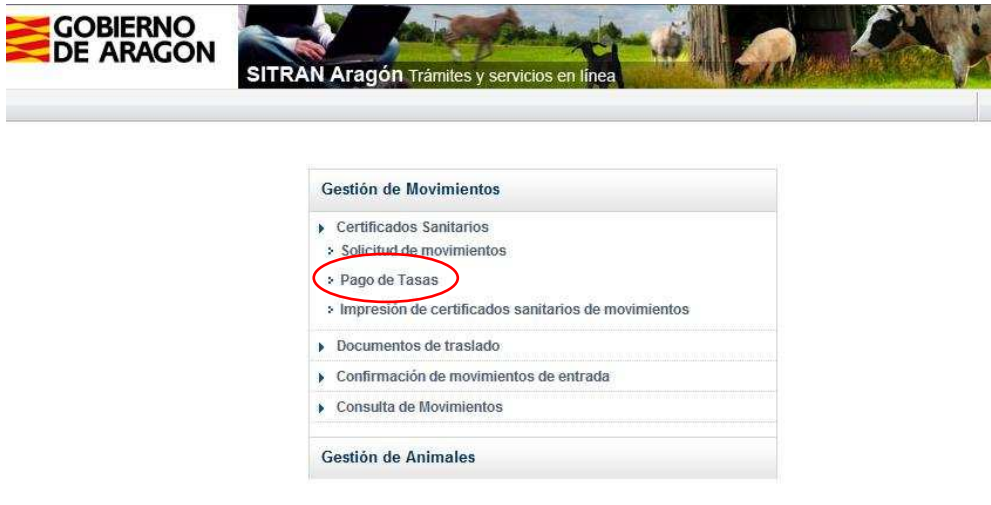

## **3.5.2 Borrado de solicitudes pendientes**

### **3.5.2.1 Borrado de solicitudes pendientes de forma individual**

Se seleccionará la solicitud que se desea borrar de la lista de solicitudes pendientes de pago, haciendo clic en símbolo [+] de la columna Detalle.

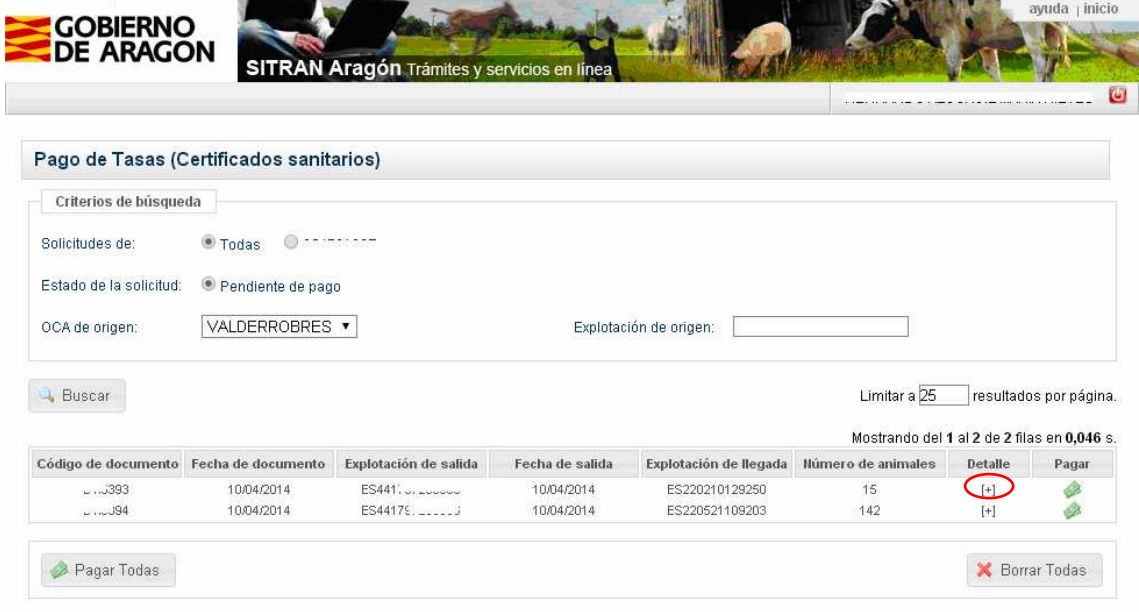

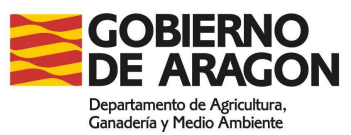

Se abrirá la solicitud del movimiento. Para borrarla se hará clic en el botón Borrar que aparece en la parte inferior de la pantalla. Con esta acción la solicitud se elimina definitivamente del sistema.

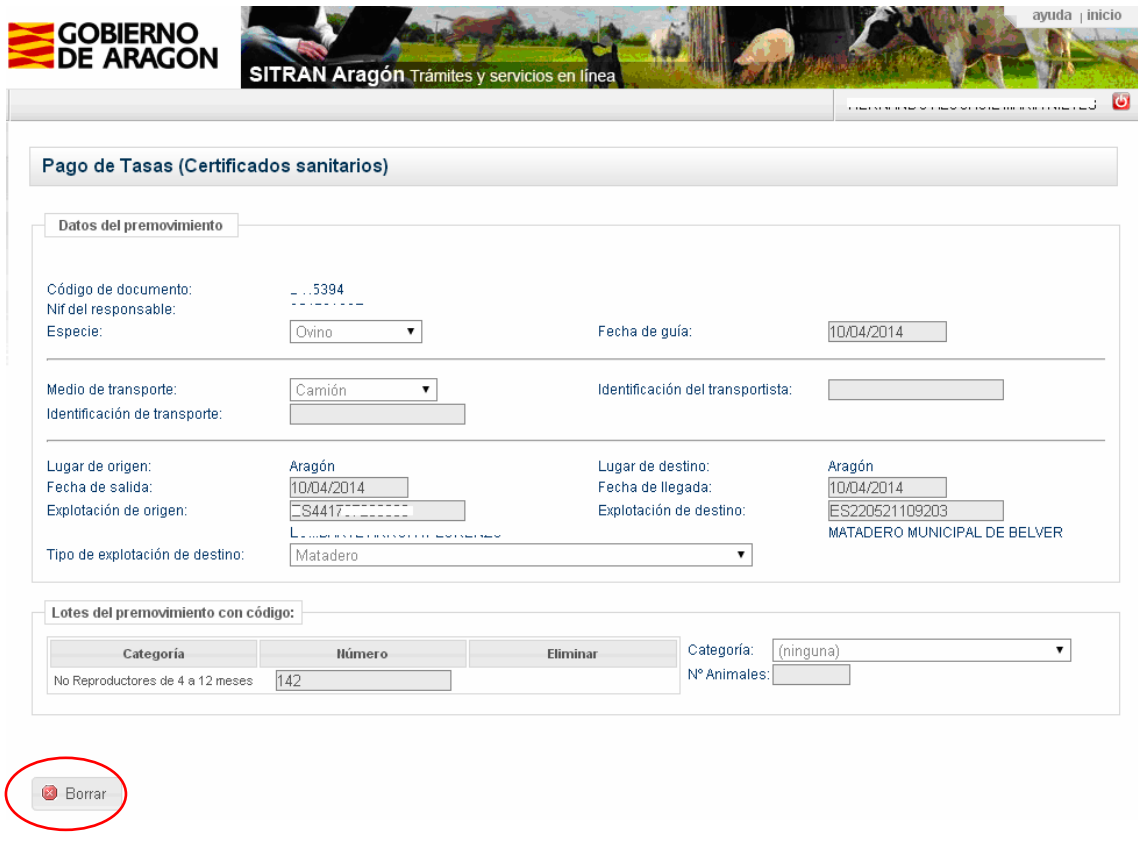

### **3.5.2.2 Borrado de todas las solicitudes pendientes de pago**

Se debe tener en cuenta que se borrarán únicamente todas las solicitudes que se muestran en la página que se está viendo, por defecto se ven 25 solicitudes por página. Si hay más de 25 solicitudes pendientes de pago y se quiere borrar todas ellas, se escribirá el número de solicitudes que se desea en el campo Limitar a x solicitudes por página (1) y se hará clic en el botón Buscar.(2) Tras esta acción se mostrarán en la misma página el número de solicitudes deseado.

Solo se pueden borrar conjuntamente solicitudes con una misma OCA de origen. Si se tienen solicitudes de varias OCAS, habrá que repetir el proceso para cada una de las OCAs.

Para borrar todas las solicitudes pendientes de pago que se muestran en la página se hará clic en el botón Borrar todas (3).

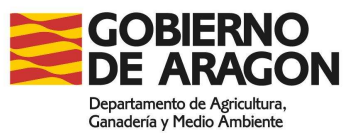

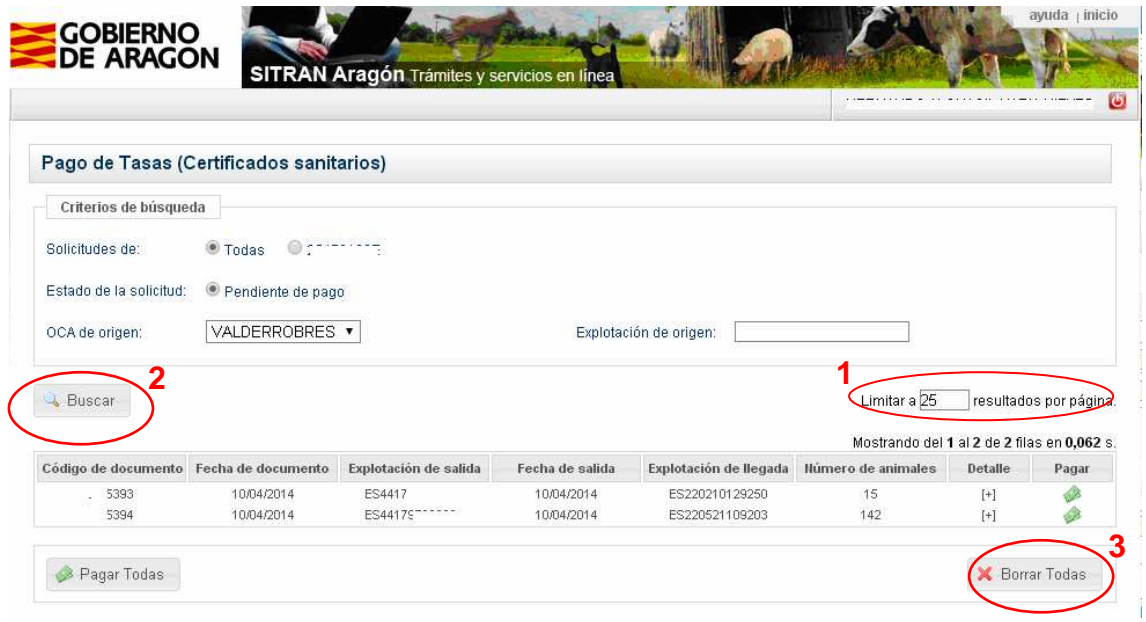

# **3.6 PROCESO PARA LA IMPRESIÓN DE CERTIFICADOS SANITARIOS DE ORIGEN**

Los Certificados Sanitarios de Origen solicitados por el procedimiento anterior se podrán imprimir **una vez que sean validadas por los Servicios veterinarios Oficiales de las OCAs**. Debe entenderse que esta validación no es inmediata sino que se realiza a lo largo de la jornada laboral de los Servicios Veterinarios Oficiales.

# **3.6.1 Seleccionar la acción a realizar**

Se hará clic en el menú Impresión de certificados sanitarios de movimientos.

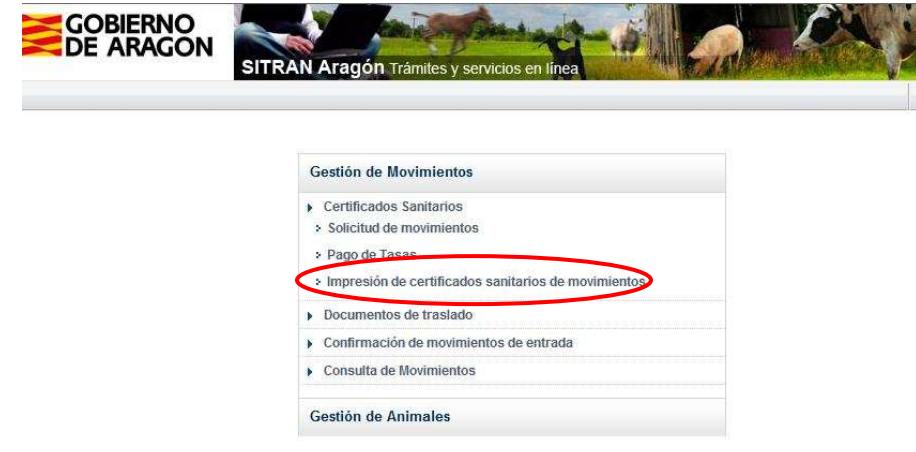

## **3.6.2 Buscar el Certificado Sanitario que se desea imprimir**

En esta pantalla tenemos las siguientes opciones de búsqueda:

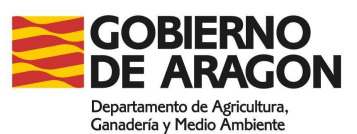

- **Solicitudes pendientes**: incluye los movimientos solicitados por el ganadero que todavía no han sido validados y firmados por el veterinario oficial.
- **Solicitudes rechazadas:** incluye los movimientos solicitados por el ganadero y que el veterinario oficial no autoriza.
- **Aceptadas sin imprimir**: incluye los movimientos solicitados por el ganadero que ya han sido validados y firmados por el veterinario oficial y todavía no han sido impresos por el ganadero.
- **Aceptadas impresas:** incluye los movimientos solicitados por el ganadero que ya han sido validados y firmados por el veterinario oficial e impresos por el ganadero.

Para buscar los Certificados Sanitarios validados por el veterinario oficial y pendientes de imprimir, se seleccionará la opción Aceptadas sin imprimir (1) del combo Estado de solicitud y se hará clic en el botón Buscar (2)

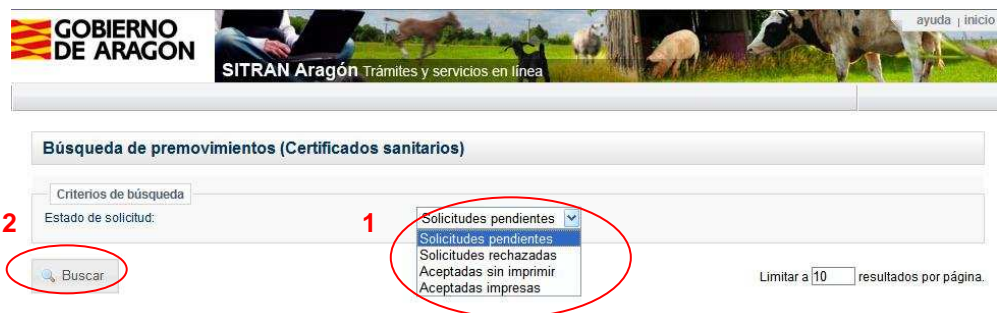

### **3.6.3 Imprimir el Certificado Sanitario de Origen**

Tras finalizar el paso anterior, aparecerá una lista con las solicitudes validadas por el veterinario oficial y pendientes de imprimir el Certificado Sanitario de Origen. Haciendo clic en la línea del movimiento se imprimirá el certificado con la firma del veterinario oficial y un código de seguridad que le darán validez. Una vez impreso, el certificado desaparecerá de este apartado y aparecerá en el apartado "Aceptadas impresas".

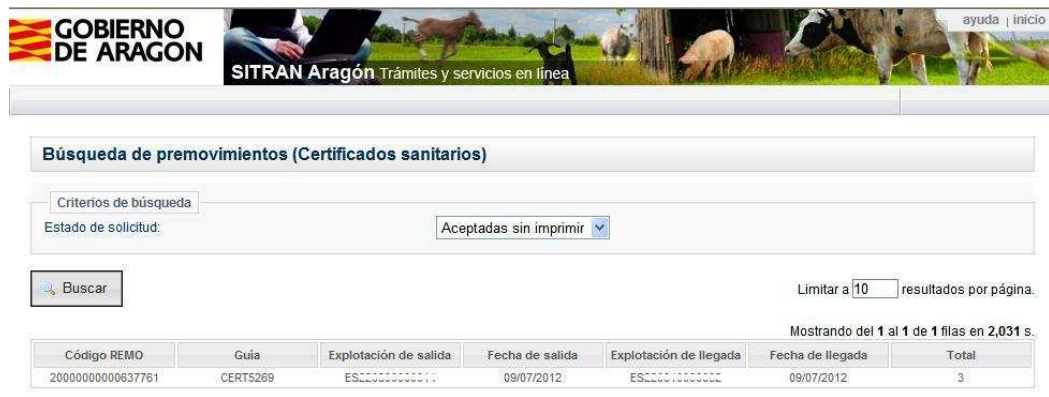

# **3.7 CONFIRMACIÓN DE MOVIMIENTOS DE ENTRADA**

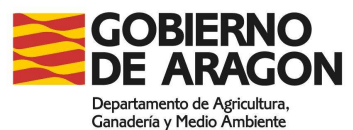

## **3.7.1 Seleccionar la acción a realizar**

Se hará clic en el menú Confirmación de movimientos de entrada.

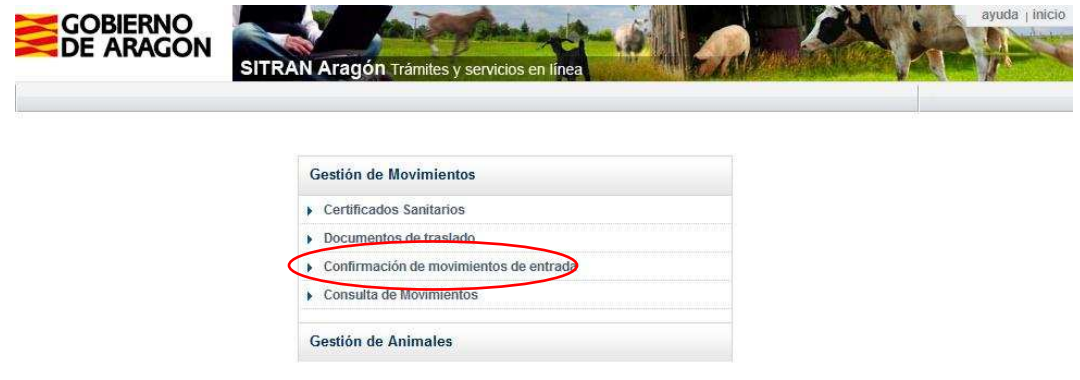

### **3.7.2 Buscar el movimiento cuya entrada se quiere confirmar**

En esta pantalla se mostrarán **todas las entradas nacionales** (tanto los movimientos internos de Aragón como los que vengan de otras C.C. A.A.) **que estén pendientes de confirmar su entrada en la explotación.**

Al entrar en la pantalla saldrá un buscador, seleccionando la especie (1) en el combo correspondiente y haciendo clic en el botón Buscar (2), nos aparecerán todos los movimientos pendientes de confirmar la entrada para esa especie. También se puede realizar una búsqueda de movimientos concretos, utilizando los criterios de búsqueda que salen en la parte superior de la pantalla.

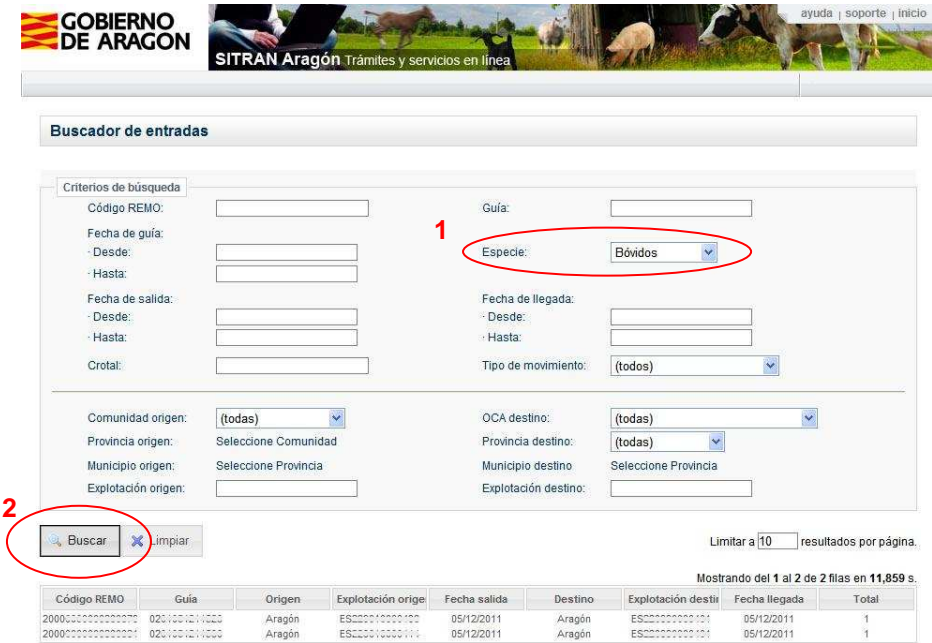

Haciendo clic en la línea del movimiento deseado, nos saldrá una pantalla con los datos completos del mismo. Si el movimiento es correcto se hará clic en el botón Confirmar entrada. Si existen discrepancias entre lo especificado en el movimiento y el número de animales realmente recibido, fecha de llegada o cualquier otra circunstancia, se podrán hacer desde aquí las modificaciones necesarias, haciendo posteriormente clic en el botón Confirmar entrada.

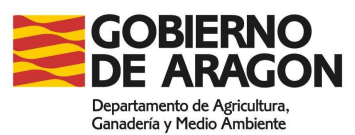

En el caso de los movimientos de bovino, la comprobación de los animales que componen el movimiento se puede hacer de dos formas:

- Comparando los crotales de los animales que han llegado en el movimiento informático con los que han llegado en documento que acompaña al movimiento o con los DIBs.
- Existe también una opción automática, haciendo clic en el botón Limpiar, que aparece debajo de la lista de los animales. Al presionar el botón limpiar desaparecen los animales de la lista, se colocará entonces el cursor sobre el campo crotal y se irán leyendo los DIBs de los animales que han llegado con el lector del código de barras. De este modo el programa confirmará la llegada de los animales que nosotros hayamos cargado a través del lector.

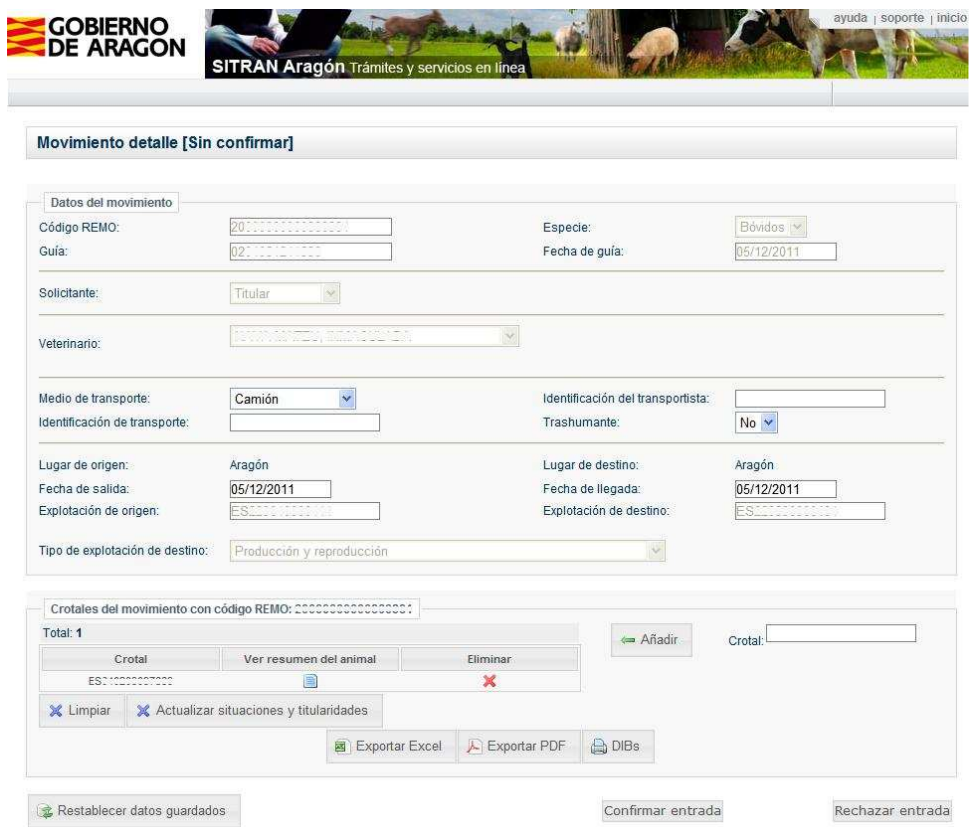

Debe tenerse en cuenta, no obstante, que deben cotejarse los DIBs recibidos con las identificaciones de los animales, para confirmar que concuerdan. Los datos que deben incorporarse al programa son las identificaciones de los animales, y si alguna de ellas no coincide con la de alguno de los DIBs, debe incorporarse al programa los datos correctos del animal, solicitándolos si fuera preciso a origen y entendiendo en estos casos que los datos del DIB son incorrectos. Prevalece siempre la identificación de los animales sobre la que reflejen los DIBs.

Una vez confirmada la entrada ya se podrá imprimir el nuevo DIB desde el botón Imprimir DIBs. **Estos nuevos DIBs**, en donde figuran los datos de la explotación de destino y del nuevo propietario, **deberán ser sellados por la OCA**.

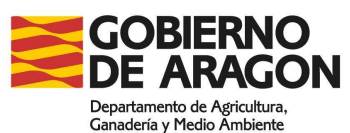

# **3.8 CONSULTA DE MOVIMIENTOS REALIZADOS DESDE O HACIA EXPLOTACIONES DE USUARIO**

La consulta de movimientos antiguos permitirá consultar los datos de los movimientos producidos desde o hacia las explotaciones del usuario y a través de ellos imprimir una copia del justificante de la tasa (en los movimientos de salida) o los DIBs de los animales bovinos incluidos en un movimiento (en los movimientos de entrada).

## **3.8.1 Seleccionar la acción a realizar**

Tras acceder a la web se hará clic en el menú Consulta de movimientos

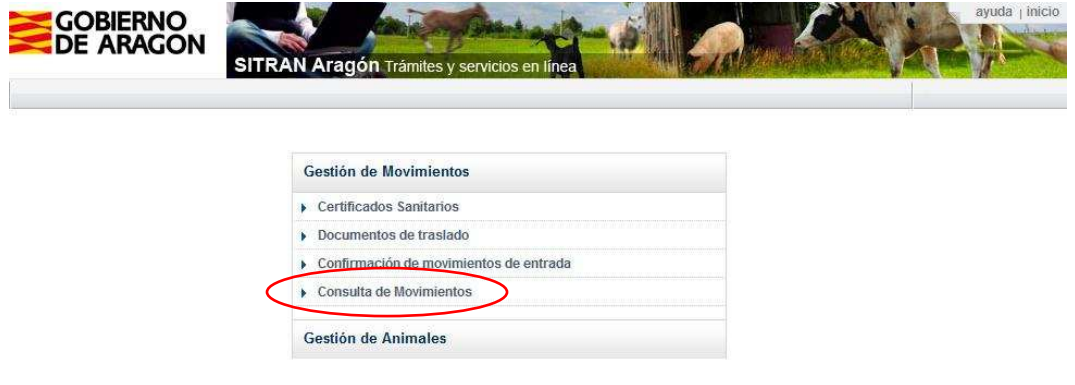

## **3.8.2 Búsqueda de movimientos**

Al acceder a esta pantalla se muestra un buscador para poder localizar los movimientos que se han realizado desde o hacia las explotaciones del usuario. Aquí no se mostrarán solicitudes de movimientos, sino únicamente los movimientos que ya se han producido.

Para buscar un movimiento se seleccionarán los criterios de búsqueda (1):

Sentido del movimiento: Se podrá seleccionar en el combo las opciones entrada o salida, según sean movimientos hacia o desde las explotaciones de los usuarios.

Fecha de salida (desde): fecha desde la que se quiere realizar la búsqueda, tomando como referencia la fecha de salida del movimiento. Se puede escribir en formato dd/mm/aaaa o bien seleccionar en el calendario.

Fecha de salida (hasta): fecha hasta la que se quiere realizar la búsqueda, tomando como referencia la fecha de salida del movimiento. Se puede escribir en formato dd/mm/aaaa o bien seleccionar en el calendario.

Una vez seleccionados los criterios de búsqueda se hará clic en Buscar (2) para obtener resultados.

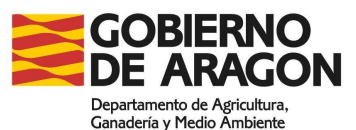

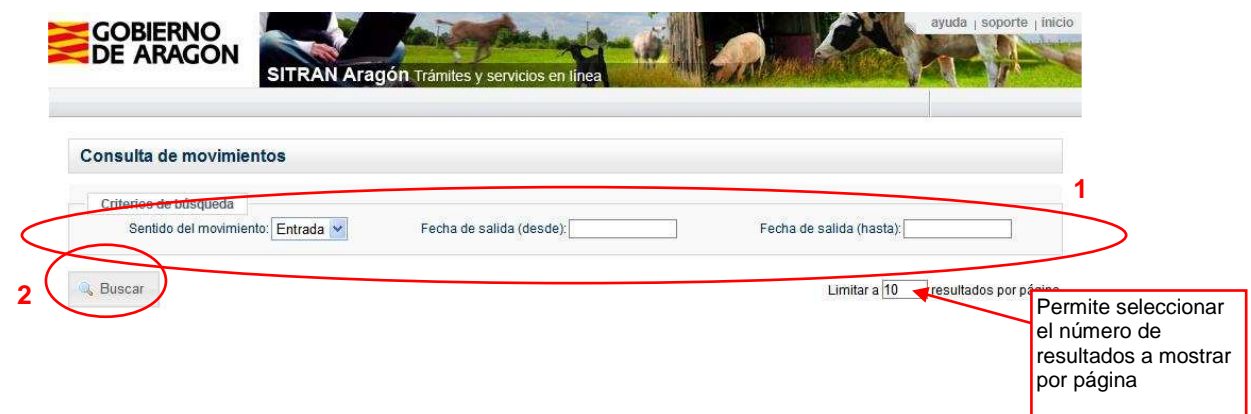

Los movimientos que cumplan los criterios de búsqueda aparecerán en la parte inferior de la pantalla en líneas. Los resultados de búsqueda podrán ordenarse de forma ascendente o descendente haciendo clic en la cabecera de cada una de las columnas. Haciendo clic en una fila de los resultados de búsqueda se podrá acceder al detalle del movimiento.

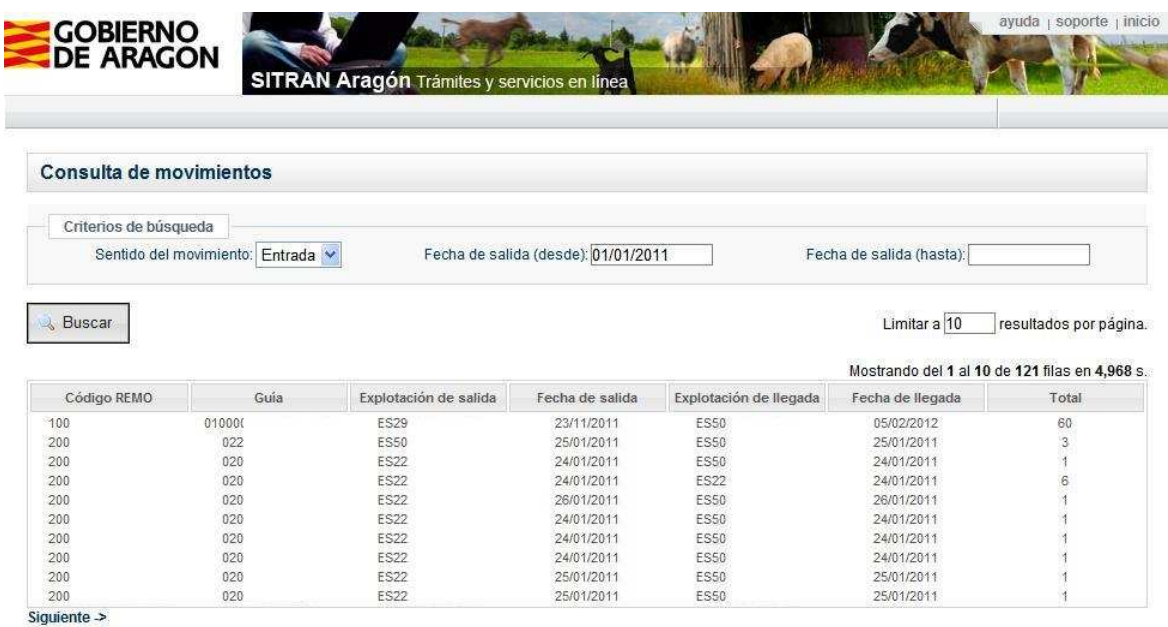

Si se accede al detalle de un movimiento de salida se podrá imprimir una copia del justificante de la tasa haciendo clic en el botón Imprimir justificante que aparece en la parte inferior de la pantalla, si el movimiento fue realizado desde la aplicación WebGanaderos. También se podrá imprimir una copia de la Carta de Pago pulsando el botón Imprimir Carta de Pago

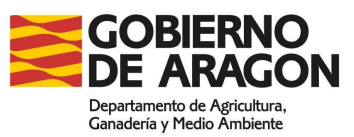

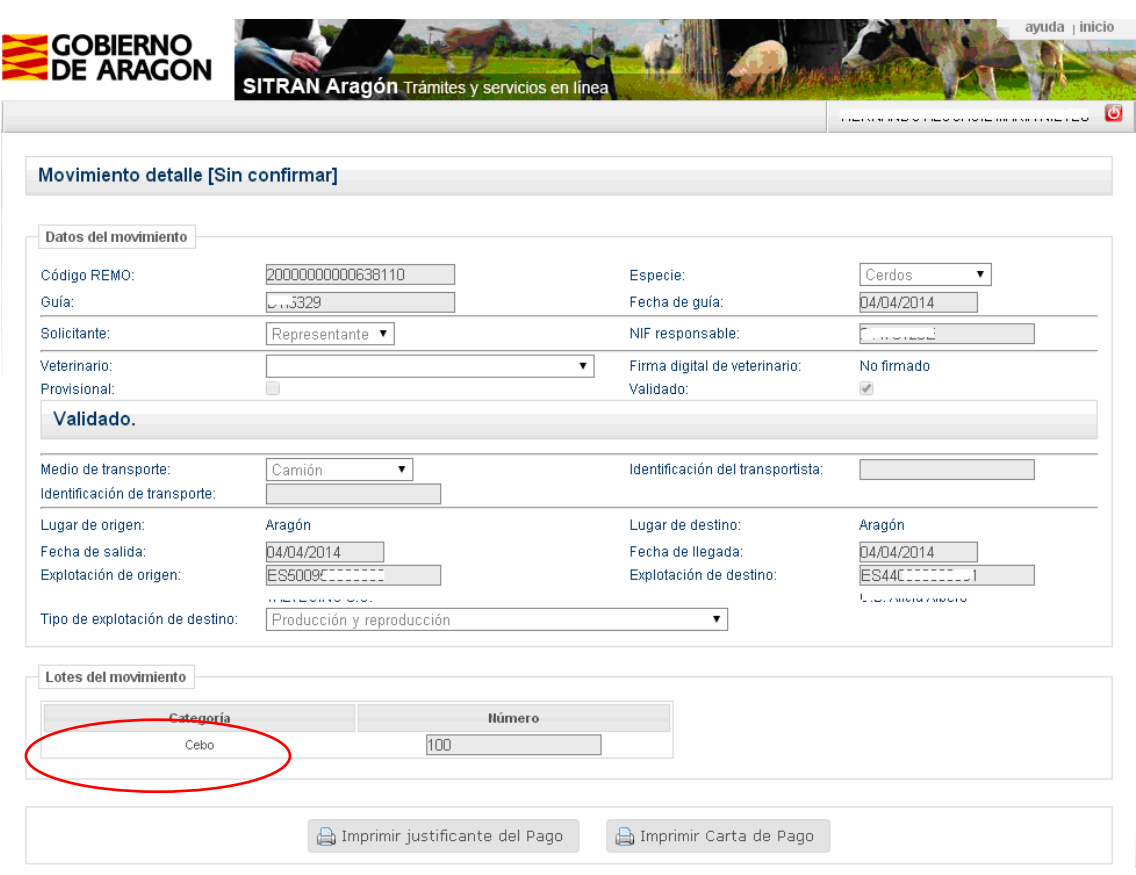

Si se accede al detalle de un movimiento de entrada se podrán imprimir los DIBs de los animales bovinos de ese movimiento haciendo clic en el botón DIBs que aparece en la parte inferior de la pantalla.

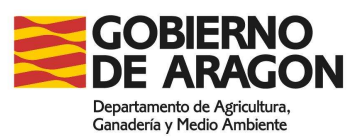

#### Movimiento detalle [Confirmado]

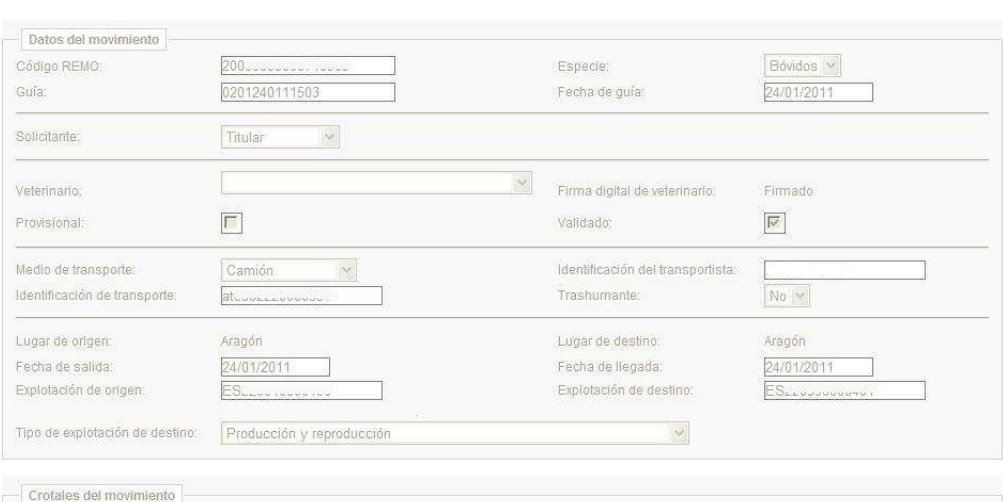

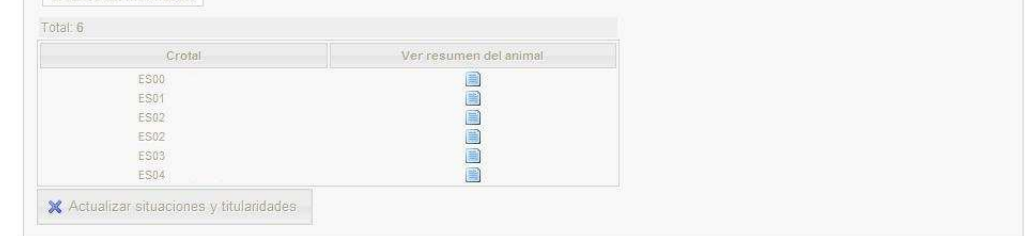

 $\n *DIBs*\n$